## Adding the Student Evaluation tool to Blackboard and sending an Announcement

| Steps |                                                                                                    | Screenshots                                                                                                    |                                                                                                    |                                             |  |  |  |  |  |  |
|-------|----------------------------------------------------------------------------------------------------|----------------------------------------------------------------------------------------------------|----------------------------------------------------------------------------------------------------|---------------------------------------------|--|--|--|--|--|--|
| 1.    | Log-in to Blackboard and<br>click on the course(s) being<br>evaluated.                                                                                                    | CTE Online Facilitator,                                                                                                    | 2020 Course Information                                                                                                    |                                             |  |  |  |  |  |  |
| 2.    | Select the page where the<br>Student Evaluation of<br>Instruction tool should<br>appear. It is recommended<br>that you select the<br>page students see when<br>entering your course. This<br>instruction sheet uses the<br>"Course Information" page. | Miller, Spring 2020         Course Information         Course Content         Announcements         Mail         Discussions         Tools Ø         Assignments         Groups Ø         My Grades | uild Content        Assessments        Tools        Par         Image: Course Design Checklist - Designing You         Image: Course Design Checklist - Designing You         Image: Course Design Checklist - Design Checklist - Design Checklist - Design Checklist - Design Checklist - Design Checklist - Design Checklist - Design Checklist - Design Checklist - Design Check | ,<br>ller<br>emic program and future career |  |  |  |  |  |  |
| 3.    | Click "Build Content"                                                                                                    |                                                                                                    |                                                                                                    |                                             |  |  |  |  |  |  |
|       |                                                                                                    | Course Informa                                                                                                    | ation                                                                                                    |                                             |  |  |  |  |  |  |
| 4.    | Click "Student Evaluations"<br>at the bottom of the drop-<br>down menu.                                                                                                    | Build Content 🗸                                                                                                    | Assessments V Tools V                                                                                                    | Partner Content v                           |  |  |  |  |  |  |
|       |                                                                                                    | Create                                                                                                    | New Page                                                                                                    |                                             |  |  |  |  |  |  |
|       |                                                                                                    | ltem                                                                                                    | Content Folder                                                                                                    | <u>ur Course with Eng</u>                   |  |  |  |  |  |  |
|       |                                                                                                    | File                                                                                                    | Module Page                                                                                                    |                                             |  |  |  |  |  |  |
|       |                                                                                                    | Audio                                                                                                    | Blank Page                                                                                                    |                                             |  |  |  |  |  |  |
|       |                                                                                                    | Image                                                                                                    | Mashups                                                                                                    |                                             |  |  |  |  |  |  |
|       |                                                                                                    | Video                                                                                                    | Flickr Photo                                                                                                    |                                             |  |  |  |  |  |  |
|       |                                                                                                    | Web Link                                                                                                    | SlideShare Presentation                                                                                                    | r<br>nic program and future                 |  |  |  |  |  |  |
|       |                                                                                                    | Learning Module<br>Lesson Plan<br>Syllabus<br>Course Link                                                                                                    | YouTube Video                                                                                                    | le to do at the conclusic                   |  |  |  |  |  |  |
|       |                                                                                                    | Honorlock LTI<br>Student Evaluations                                                                                                    |                                                                                                    | t is critical to understand                 |  |  |  |  |  |  |

## Screenshots

5. Type in a Name. *Example:* Click here to complete the Student Evaluation of Instruction!

Steps

- (Optional) Type in a description.
   Example: Clicking this link will take you to the Student Evaluation of Instruction survey for this course. I appreciate your feedback!
- 7. Click the "Submit" button.
- The newly added Student Evaluation tool will appear at the bottom of the page. Hover over the left side of the item until a purple bar appears.
- Click and drag the item to the top of the page so that it is highly visible to students.

## To send an announcement to students:

10. Click on "Announcements" in the left-hand menu

| Indica | ates a            | required | field.            |          |         |          |            |        |                  |        |   |   |       |          |     |            |            |   |            |     |     |   |      |     |   |
|--------|-------------------|----------|-------------------|----------|---------|----------|------------|--------|------------------|--------|---|---|-------|----------|-----|------------|------------|---|------------|-----|-----|---|------|-----|---|
| NFOR   | MATI              | ON —     |                   |          |         |          |            |        |                  |        |   |   |       |          |     |            |            |   |            |     |     |   |      |     |   |
| * Na   | ame               |          |                   | Click    | here to | complet  | te the FA2 | 20 Stu | dent Evaluatio 🕯 | ~      | , |   |       |          |     |            |            |   |            |     |     |   |      |     |   |
| Color  | Color of Name     |          |                   |          | Black   | k        |            |        |                  |        |   |   |       |          |     |            |            |   |            |     |     |   |      |     |   |
|        | iption<br>ie tool |          | ALT+F10 (P        | C) or AL | [+FN+F  | F10 (Mac | L.         |        |                  |        |   |   |       |          |     |            |            |   |            |     |     |   |      |     |   |
| в      | Ι                 | ⊻ -s     |                   |          | ~       | Arial    |            | ~      | 14px             | $\sim$ | Ξ | ~ | i≡ ∨  | <u>A</u> | ~   | <u>*</u> ~ | <u>I</u> * | 2 | ⊧t [       | 5 6 | Q   | ÷ | e e  | ₽   | ≣ |
| -      |                   |          | +, <sup>RBC</sup> | ~ ~      | 1       |          | Ω 😔        |        | <b>•</b> ~ ×     |        |   | E | B (±) | 田        | :X: | ŦĦ         | Œ          | × | $\diamond$ | Ť   | {;} | ۲ | () E | : € | ) |
| ۶      | ¶<                |          |                   |          |         |          |            |        |                  | feedb  |   |   |       |          |     |            |            |   |            |     |     |   |      |     |   |

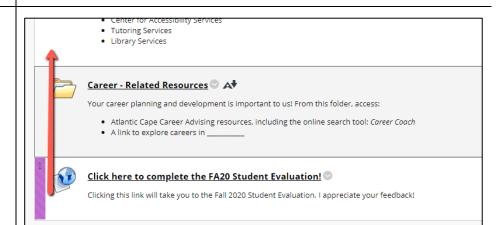

| CTE Online Facilitator, Miller, Spr                                 | ing 2020 Course Information                                                                                                    |
|---------------------------------------------------------------------|----------------------------------------------------------------------------------------------------|
| <ul> <li>CTE Online Facilitator,<br/>Miller, Spring 2020</li> </ul> | Course Information                                                                                                    |
| Course Information 🛛 💿                                              | Build Content $\lor$ Assessments $\lor$ Tools $\lor$ Partner Content $\lor$                                                                      |
| Course Content                                                      |                                                                                                    |
| Announcements                                                       | Click here to complete the FA20 Student Evaluation!                                                                                              |
| Mail 🛛 😪                                                            | Clicking this link will take you to the Fall 2020 Student Evaluation. I appreciate your feedback                                                 |
| Tools 🛛 💿                                                           |                                                                                                    |
| Assignments 🛛 🕤                                                     | Course Design Checklist - Designing Your Course with Engagement in Mind 🕸 🛇 🗚                                                                    |
| Assessments 💿                                                       |                                                                                                    |
| Groups 🖾 💿                                                          | ₩elcome and Course Overview ◎ ▲                                                                                                    |
| My Grades 😔                                                         | Review contents of this folder to:                                                                                                    |
| Online Library 🛛 😒<br>Help 💦                                        | <ul> <li>Meet your instructor, Professor Gwen Miller</li> <li>See how this course fits within your academic program and future career</li> </ul> |

| Steps                                                                                                    | Screenshots                                                                                                    |  |  |  |  |  |  |  |  |
|----------------------------------------------------------------------------------------------------|----------------------------------------------------------------------------------------------------|--|--|--|--|--|--|--|--|
| 11. Click "Create                                                                                                    |                                                                                                    |  |  |  |  |  |  |  |  |
| Announcement"                                                                                                    | Announcements New Announcements appear directly below the repositionable bar. Reorder by dragging announcements to new positions. Move p announcements above the repositionable bar to pin them to the top of the list and prevent new announcements from superseding order shown here is the order presented to students. Students do not see the bar and cannot reorder announcements. Create Announcement                                                                                                    |  |  |  |  |  |  |  |  |
|                                                                                                    | New announcements appear below this line No Announcements found.                                                                                                    |  |  |  |  |  |  |  |  |
|                                                                                                    |                                                                                                    |  |  |  |  |  |  |  |  |
| 12. Type your subject line and message. 13. Select "Net Date                                                                                                    | Create Announcements         Announcements are an ideal way to past time-sensitive information critical to course success. More Help:         • Indicates a required field.         ANNOUNCEMENT INFORMATION         • Subject         Please complete your student evaluation         • Subject         Please complete your student evaluation         • The colon, press ALT+F10 (PC) or ALT+FN+F10 (Mac).         B       I         B       I         • T       I         • T |  |  |  |  |  |  |  |  |
| <ul> <li>13. Select "Not Date<br/>Restricted" to post the<br/>announcement<br/>immediately.</li> <li>14. (Optional) Select "Email<br/>Announcement" to send a<br/>copy to the students' email<br/>account associated with<br/>Blackboard</li> </ul> | WEB ANNOUNCEMENT OPTIONS Duration Not Date Restricted Date Restricted Email Announcement                                                                                                    |  |  |  |  |  |  |  |  |
| Biackboard                                                                                                    | Send a copy of this announcement immediately<br>Students are still notified of this announcement even if this option is not selected.                                                                                                    |  |  |  |  |  |  |  |  |
| 15. Click Submit to post.                                                                                                    |                                                                                                    |  |  |  |  |  |  |  |  |